## **Entrada de resultats**

## **De forma genèrica**

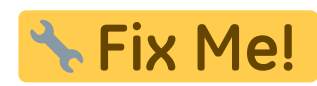

## **Funcionalitat no disponible**

Per **realitzar l'entrada dels resultats** , accedeix al menú Gestión dins l'apartat Resultados.

A la taula disponible, podràs complementar la informació relativa a l'assaig així com els valors obtinguts.

 $\pmb{\times}$ 

L'aplicació permet crear noves vistes, visualitzant / ocultant taules d'informació. Per a això, fes clic al botó de l'engranatge  $\geq$  general o de cada secció i selecciona / desseleccioneu les dades relatives a l'assaig. A continuació, prem el botó de guardar  $\mathbf{X}$ .

Al marge superior de la finestra, apareixerà la nova vista creat.

 $\pmb{\times}$ 

Pots **eliminar una vista** , fent clic a la creu localitzada al costat del nom d'aquesta.

Per **imprimir la taula de resultats**, pressiona la icona  $\mathbb{X}$ .

## **En detall**

També pots **realitzar l'entrada dels resultats** de forma detallada des del menú Obra dins de l'apartat Seguimiento.

Per a això, accedeix al material i dins d'aquest, a l'assaig que vulguis. A continuació, per accedir a la informació del lot d'assaig, pressiona la icona de maximitzar vista  $\mathbf{X}$ .

Per realitzar la **entrada de resultats d'una sèrie** , utilitza els camps buits disponibles. De manera automàtica, el programa emmagatzemarà la informació.

Last update: 2018/02/09 10:30 ca:tcqi:tcqi\_modulos:tcqi\_gcq:seguimiento:entrada\_resultados http://wiki.itec.cat/doku.php?id=ca:tcqi:tcqi\_modulos:tcqi\_gcq:seguimiento:entrada\_resultados

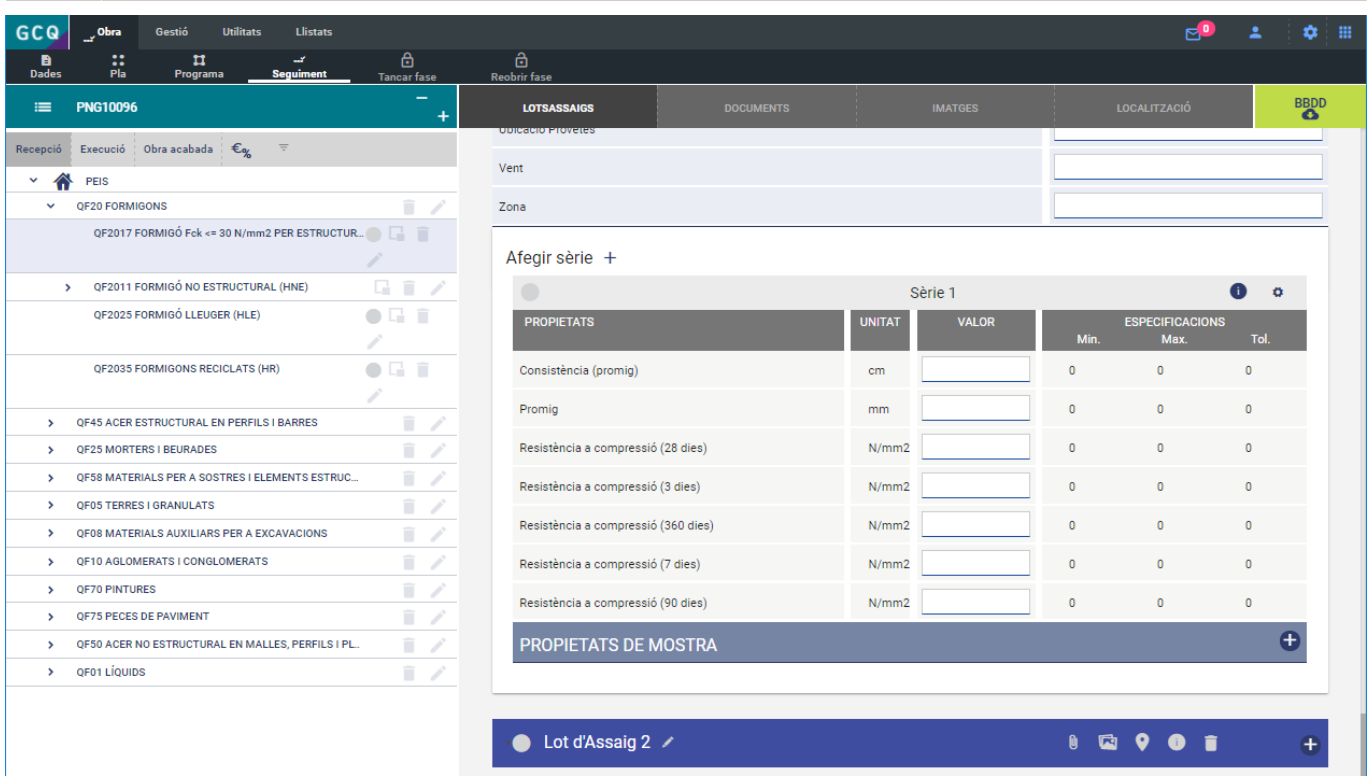

Per fer la **entrada dels resultats de les propietats de la sèrie** , utilitza els camps buits disponibles dins de l'apartat Propiedades de muestra. De manera automàtica, el programa emmagatzemarà la informació.

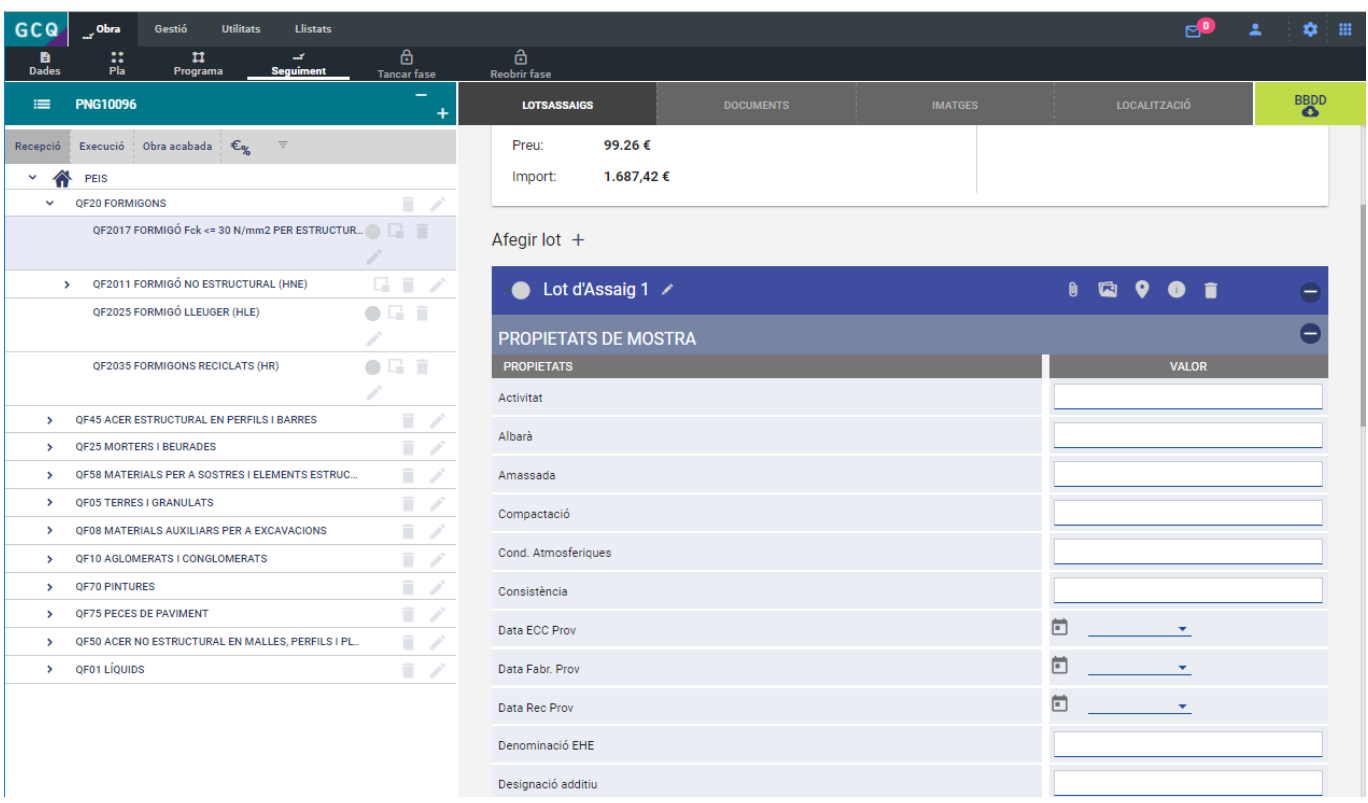

Permanent link: **[http://wiki.itec.cat/doku.php?id=ca:tcqi:tcqi\\_modulos:tcqi\\_gcq:seguimiento:entrada\\_resultados](http://wiki.itec.cat/doku.php?id=ca:tcqi:tcqi_modulos:tcqi_gcq:seguimiento:entrada_resultados)**

Last update: **2018/02/09 10:30**

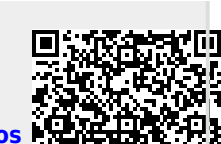

Ē